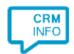

How to configure caller recognition and screen-pop for:

## LeadSquared

Contact replication method: REST API Screen pop method: Generated URL

## Prerequisites

To grant access to the LeadSquared API for the caller recognition the integration requires an Access Key and Secret Key. To find these, navigate to My Profile>Settings> API and Webhooks>API Access Keys, also see <a href="https://help.leadsquared.com/how-do-i-obtain-api-access-keys-in-leadsquared/">https://help.leadsquared.com/how-do-i-obtain-api-access-keys-in-leadsquared/</a>.

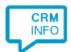

## Configuration steps

1) Start by clicking 'Add application' in the Recognition Configuration Tool. From the list of applications, choose LeadSquared, as shown below.

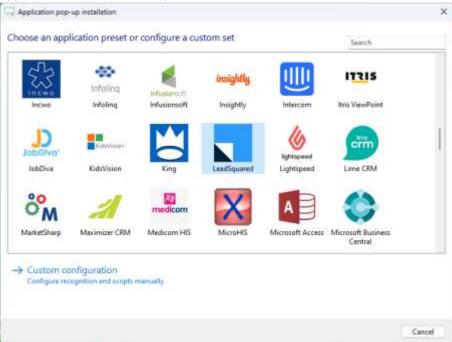

2) Authorize access to the API.

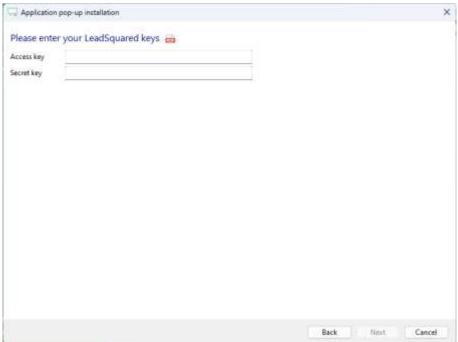

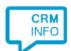

3) Choose which fields to display in the call notification on an incoming call.

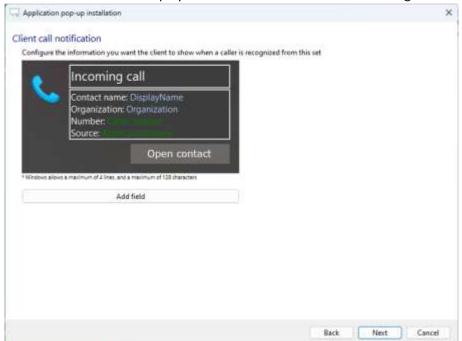

4) The 'Show Contact' script is preconfigured. You can add extra scripts or replace the 'Show Contact' script.

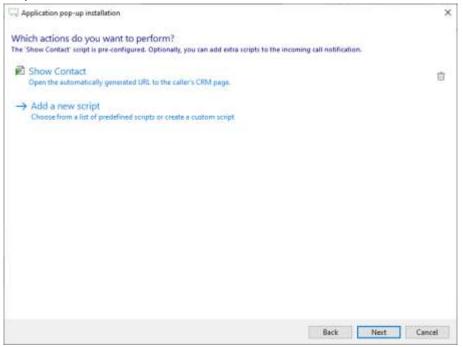

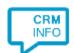

5) Check the configuration summary and click 'Finish' to add the integration with the application.

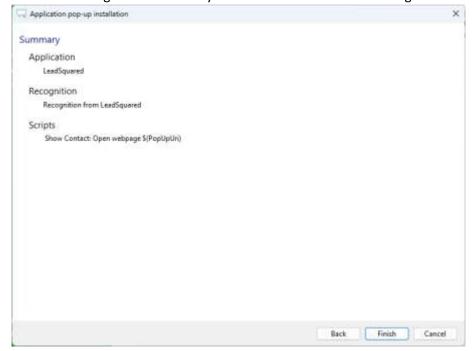